## **Как зайти в почту exchange на Android смартфоне**

1. Зайдите в приложение Gmail и правом верхнем углу нажмите на иконку вашего профиля:

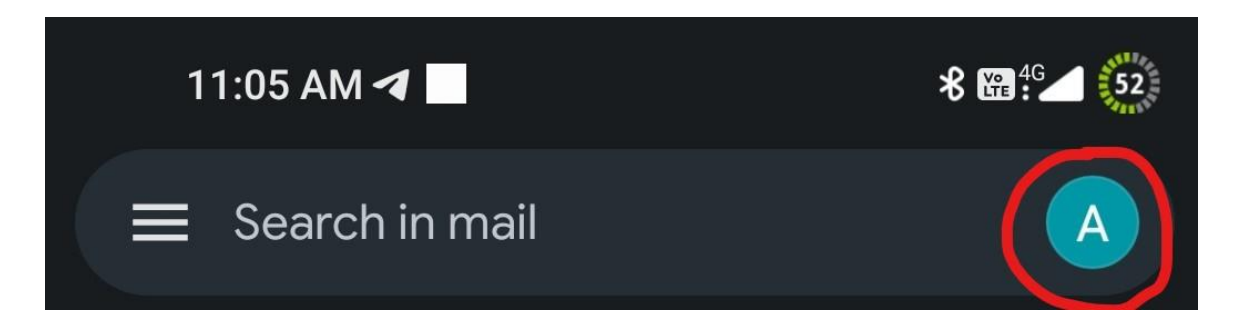

2. У вас должно всплыть следующее окно:

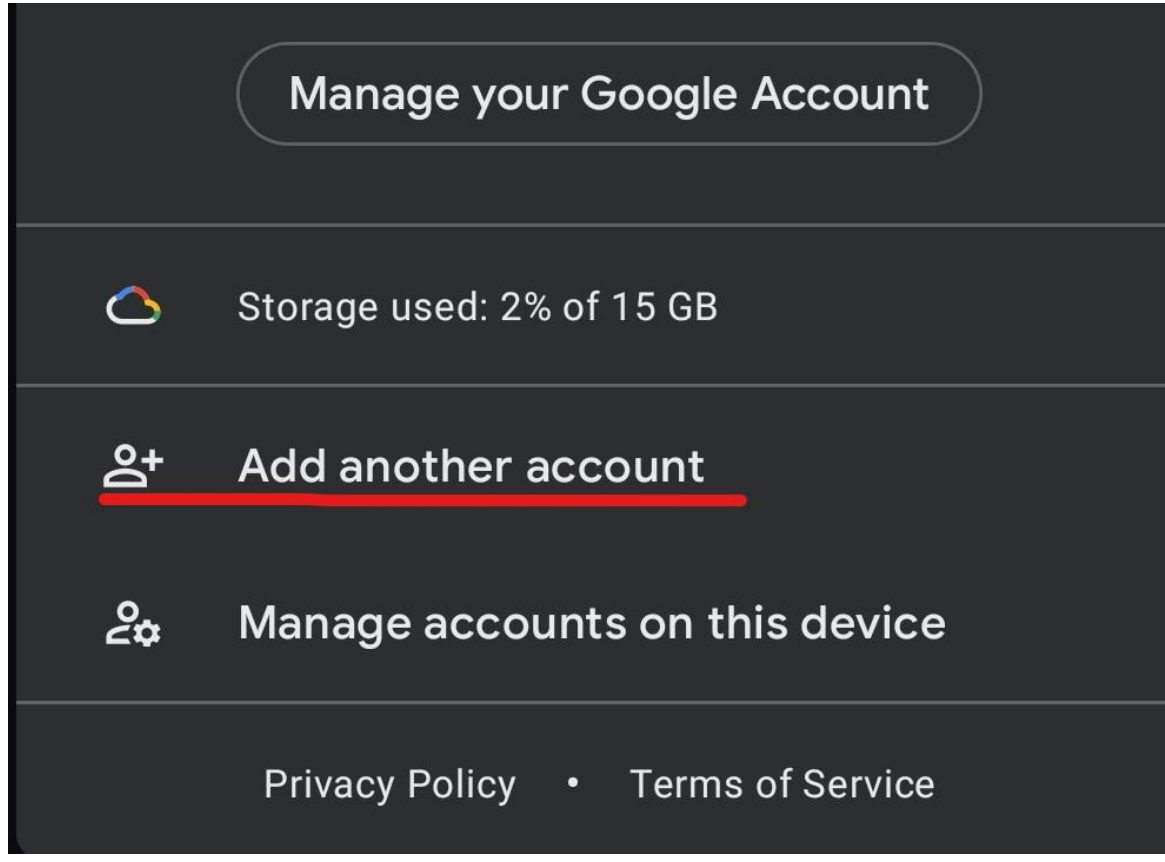

Выберите пункт «Добавить аккаунт».

3. Выбираем в следующем окне «Exchange и Office 365».

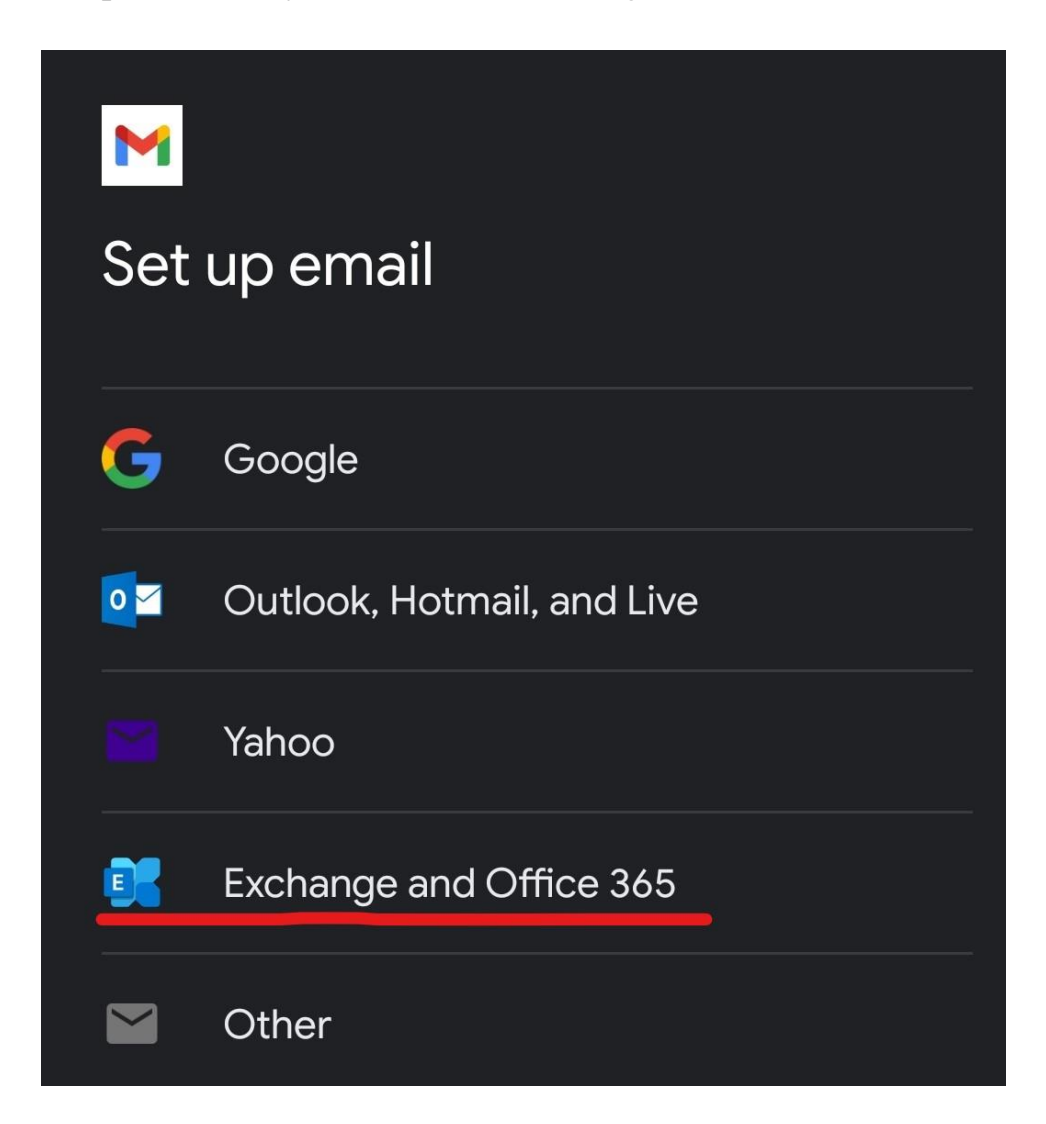

4. Введите адрес своего почтового ящика в формате почта@ex.istu.edu, полученного в В-200 или по электронной почте, и нажмите продолжить.

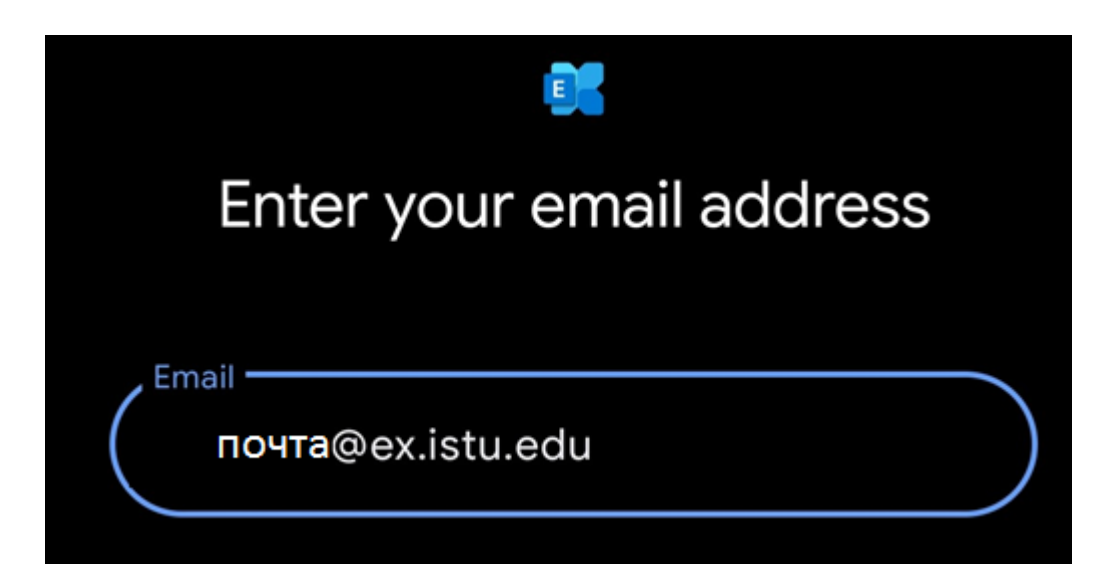

5. Введите пароль и нажмите кнопку продолжить.

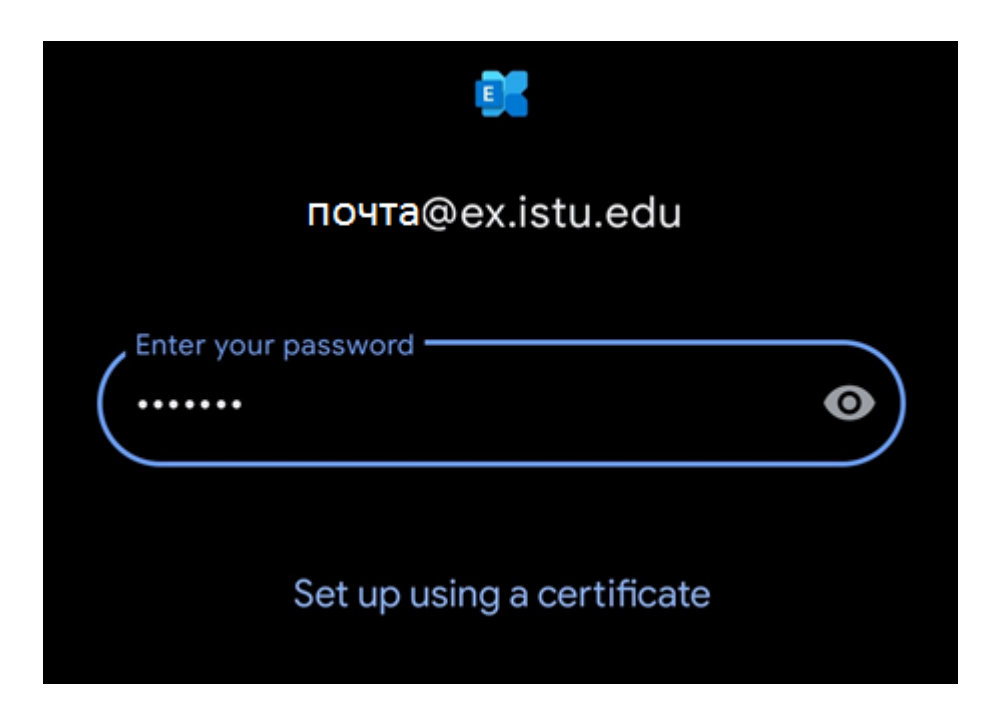

6. При успешном входе в почтовый ящик вас встретит следующий экран:

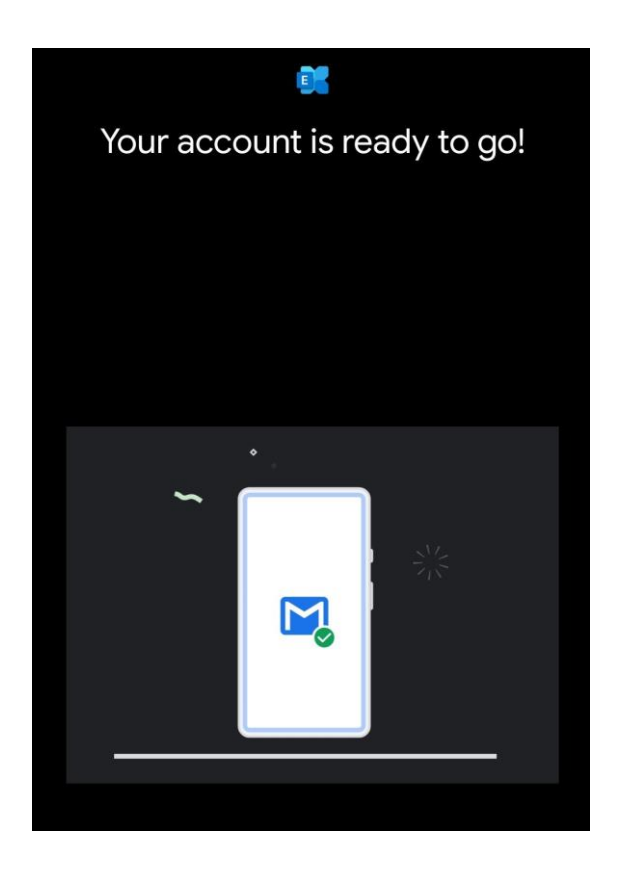

По вопросам настройки почты, обращаться в ауд. В-200, тел. 40-50-12.